#### Упутство за приступ платформи MOODLE

На претраживачу (google chrome, mozilla firefox,internet explorer, итд) унети линк за учење на даљину (moodle): https://nastava.vpps.edu.rs/

или на сајту Одсека за пољопривредно-прехрамбене студије Прокупље

Слика 1.

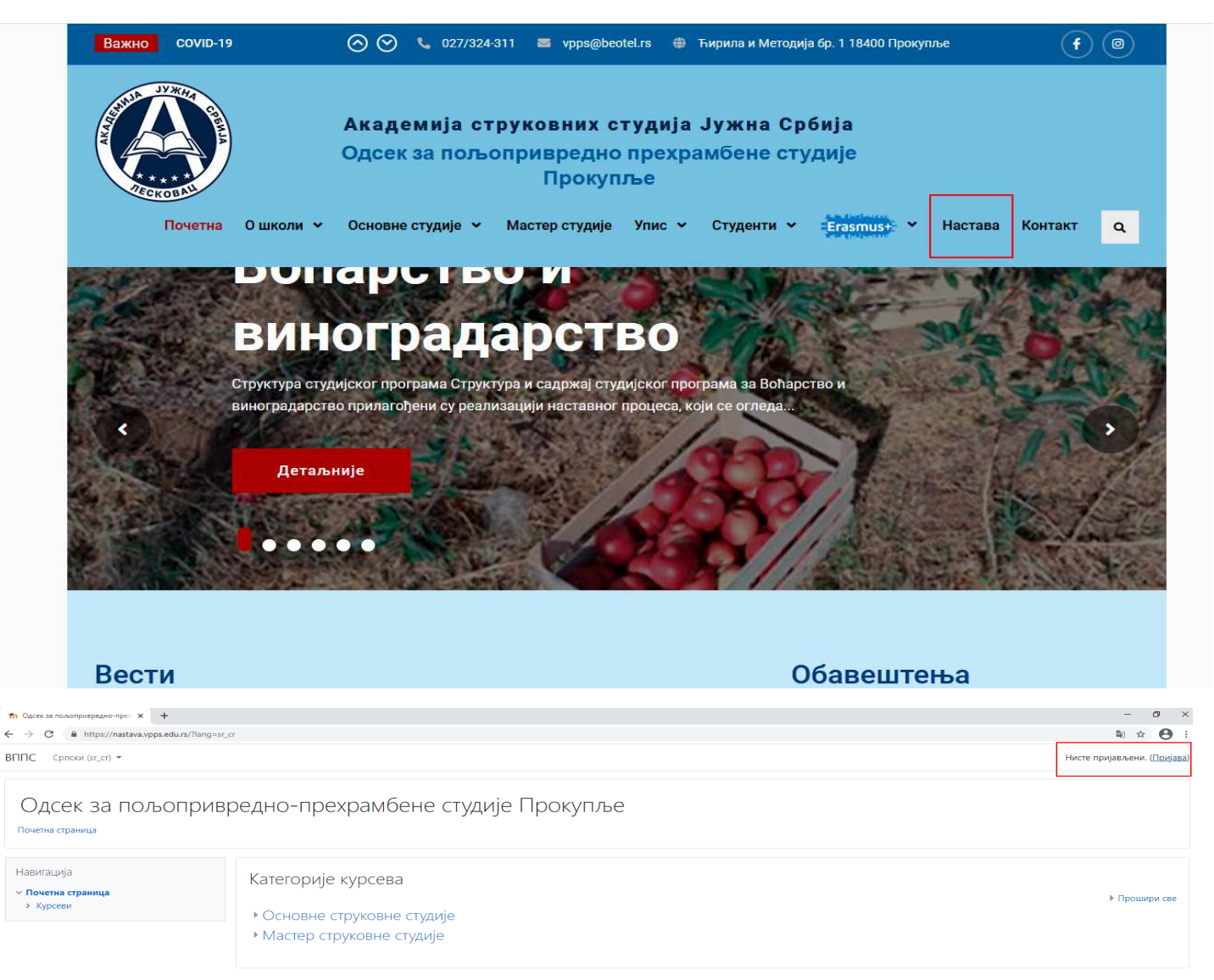

#### Слика 2.

У пољу креирај свој налог уносите тражене податке

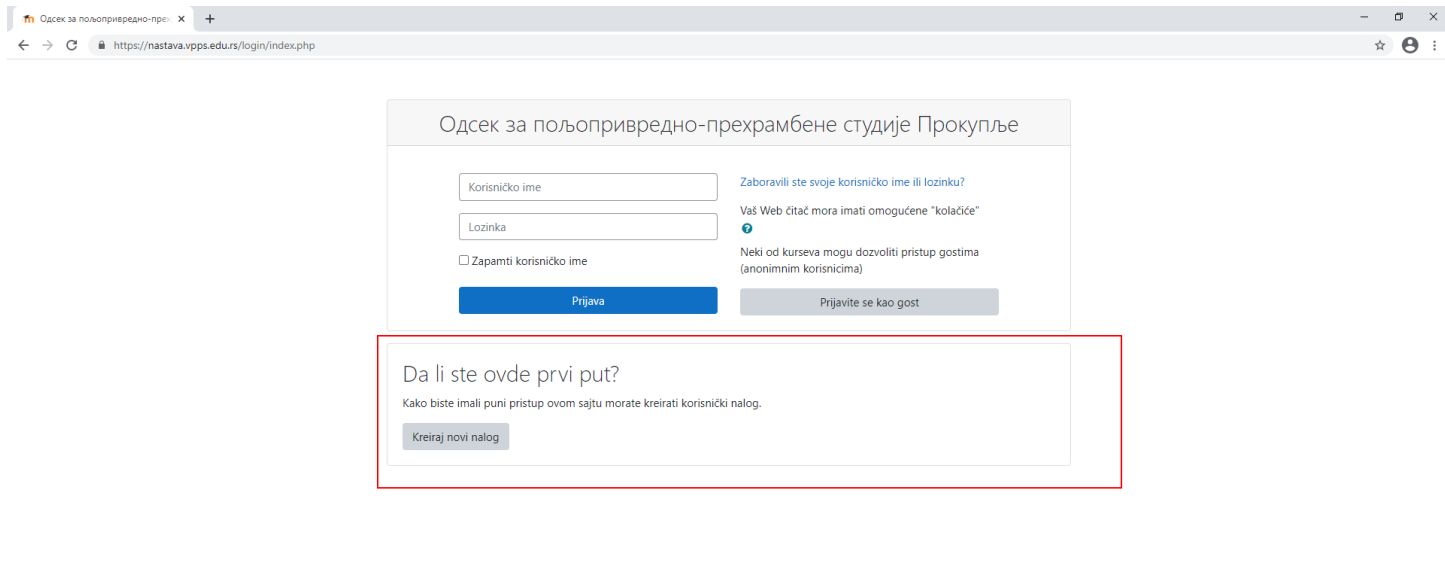

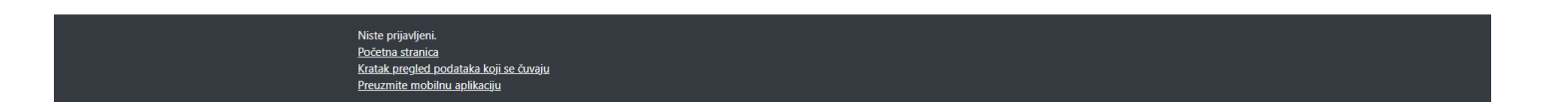

### Слика 3. Унети тражене податке

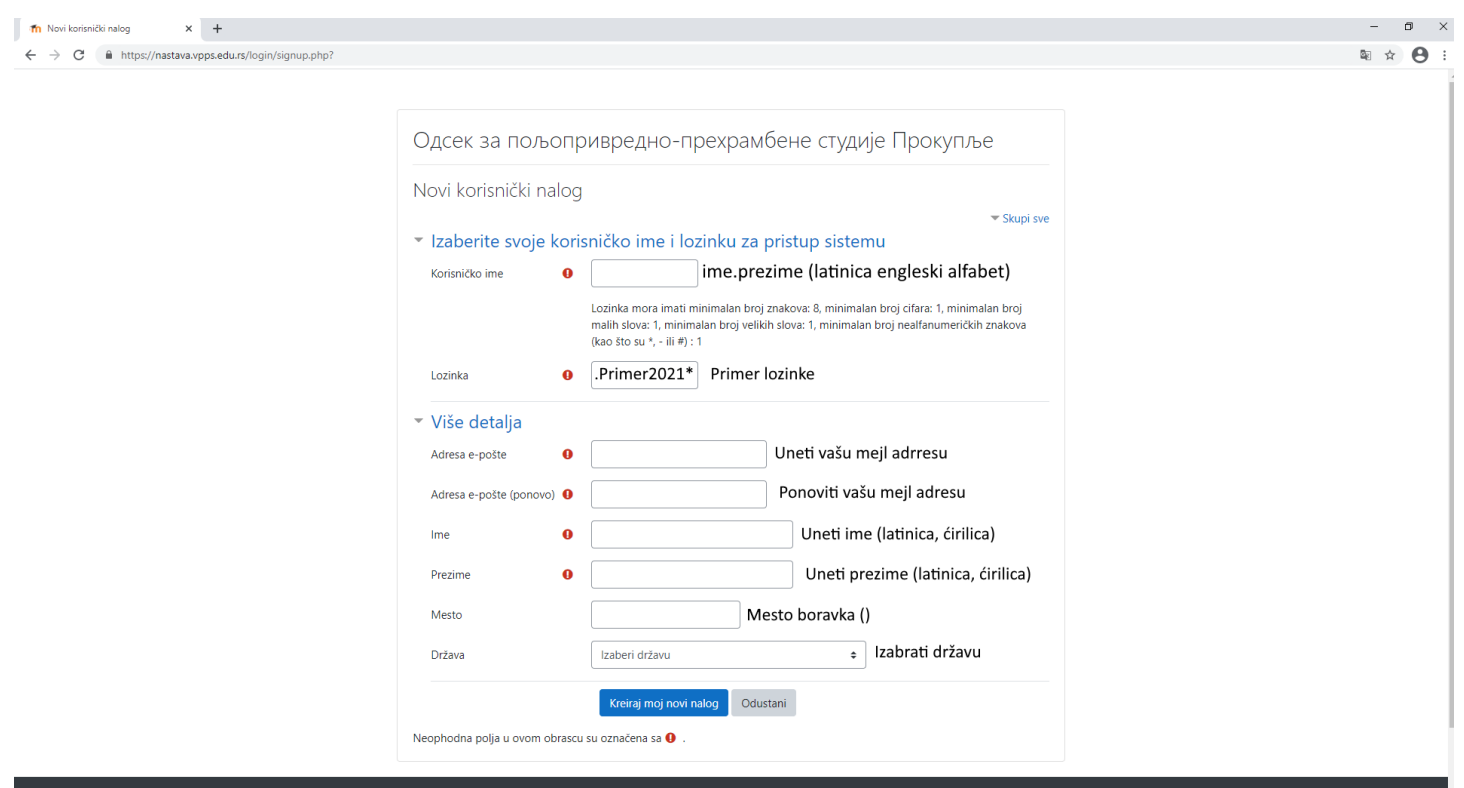

#### Пример попуњавања корисничког налога платформе за учење

**Th** Novi korisnički nalog  $\mathbf{x}$  +  $\leftarrow$   $\rightarrow$   $\mathbf{C}$   $\bullet$  https://nastava.vpps.edu.rs/login/signup.php?

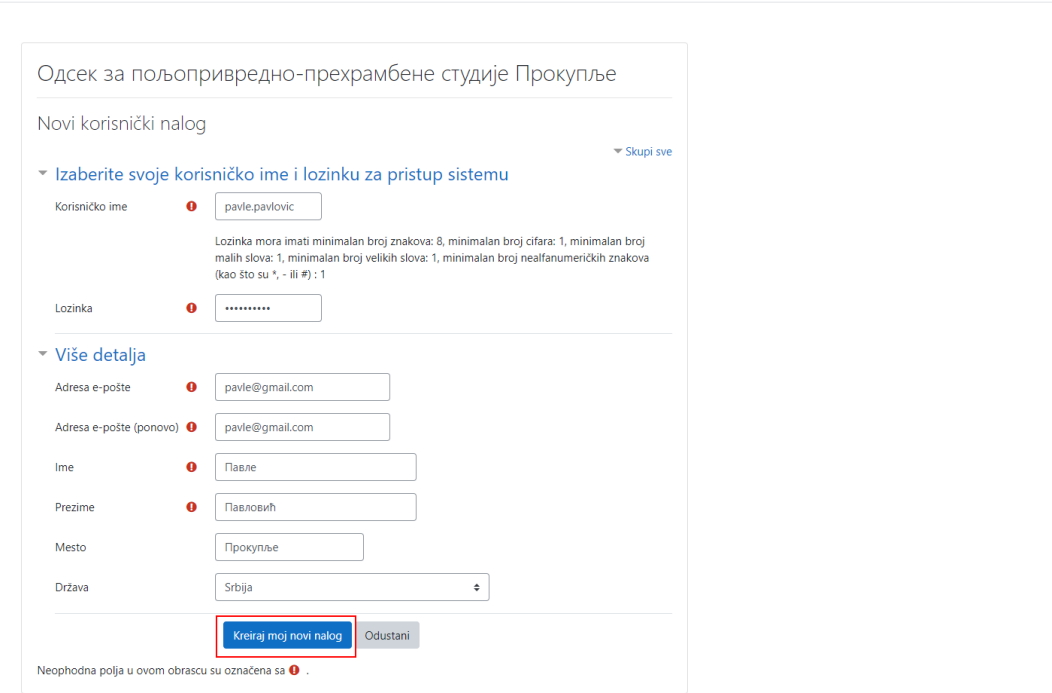

 $\begin{array}{ccccccccc} - & & \text{\it or} & & \times \end{array}$ 

图 ☆ 日:

#### Слика 4.

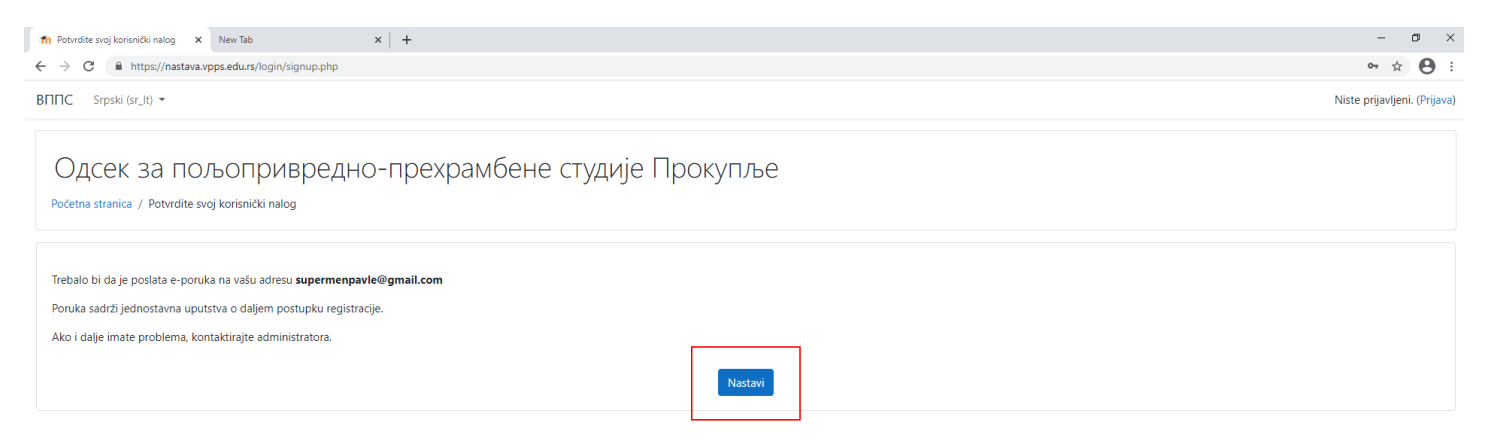

На вашу мејл адресу ће стићи порука, потребно је отићи на линк који је у поруци и пратити даља упутства. Порука у мејлу може стићи у **пристигле, непожељне или др**.

Слика 5.

У прилогу је слика са линком адресе, и тиме потврђујете свој налог

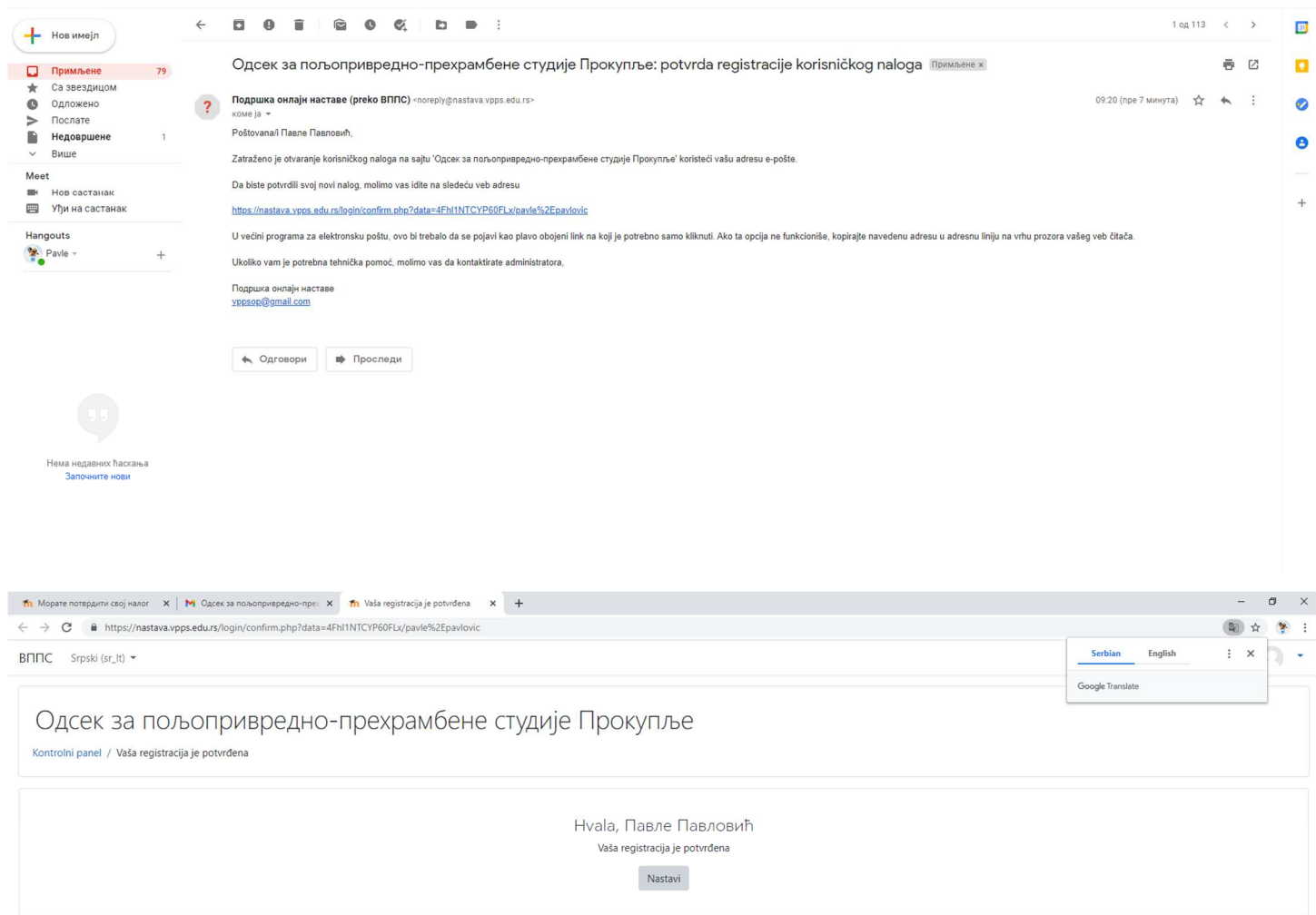

Prijavljeni ste kao <u>Павле Павловић (Оdjava)</u><br><u>Početna stranica</u><br>Kratak pregled podataka koji se čuvaju<br><u>Preuzmite mobilnu aplikaciju</u>

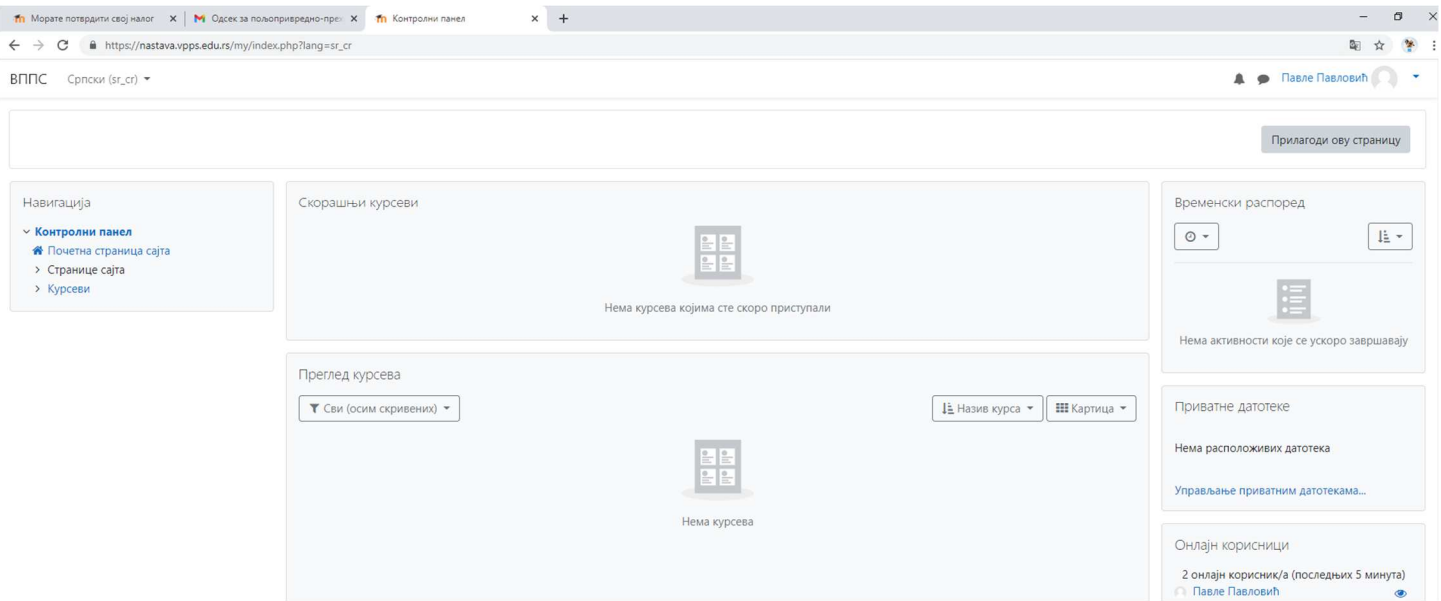

Одабиром на курсеве имате понуђене ставке (основне струковне и мастер струковне студије).

#### Слика 6.

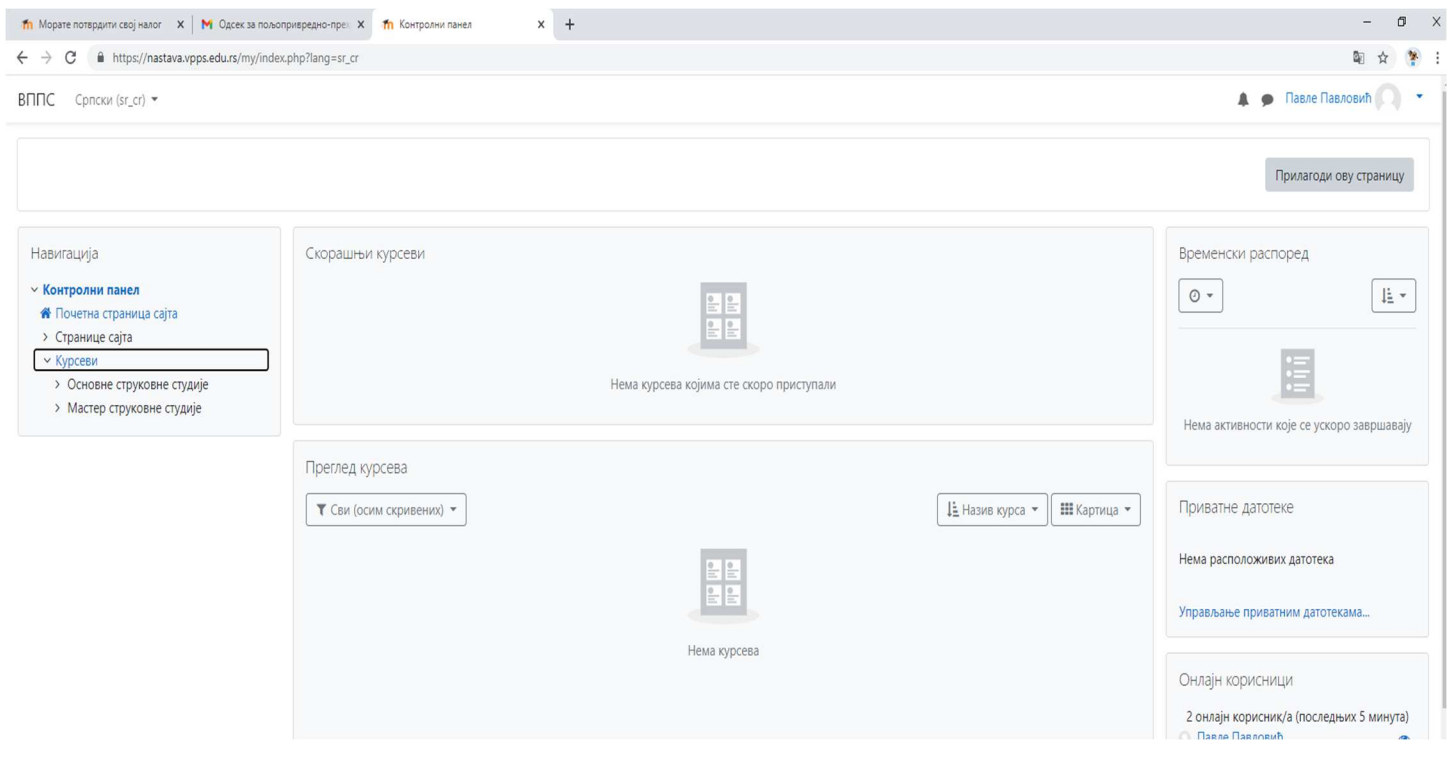

Одабиром основних или мастер студија појављује се падајући мени са студијским програмима и године у оквиру студијског програма.

Слика 7.

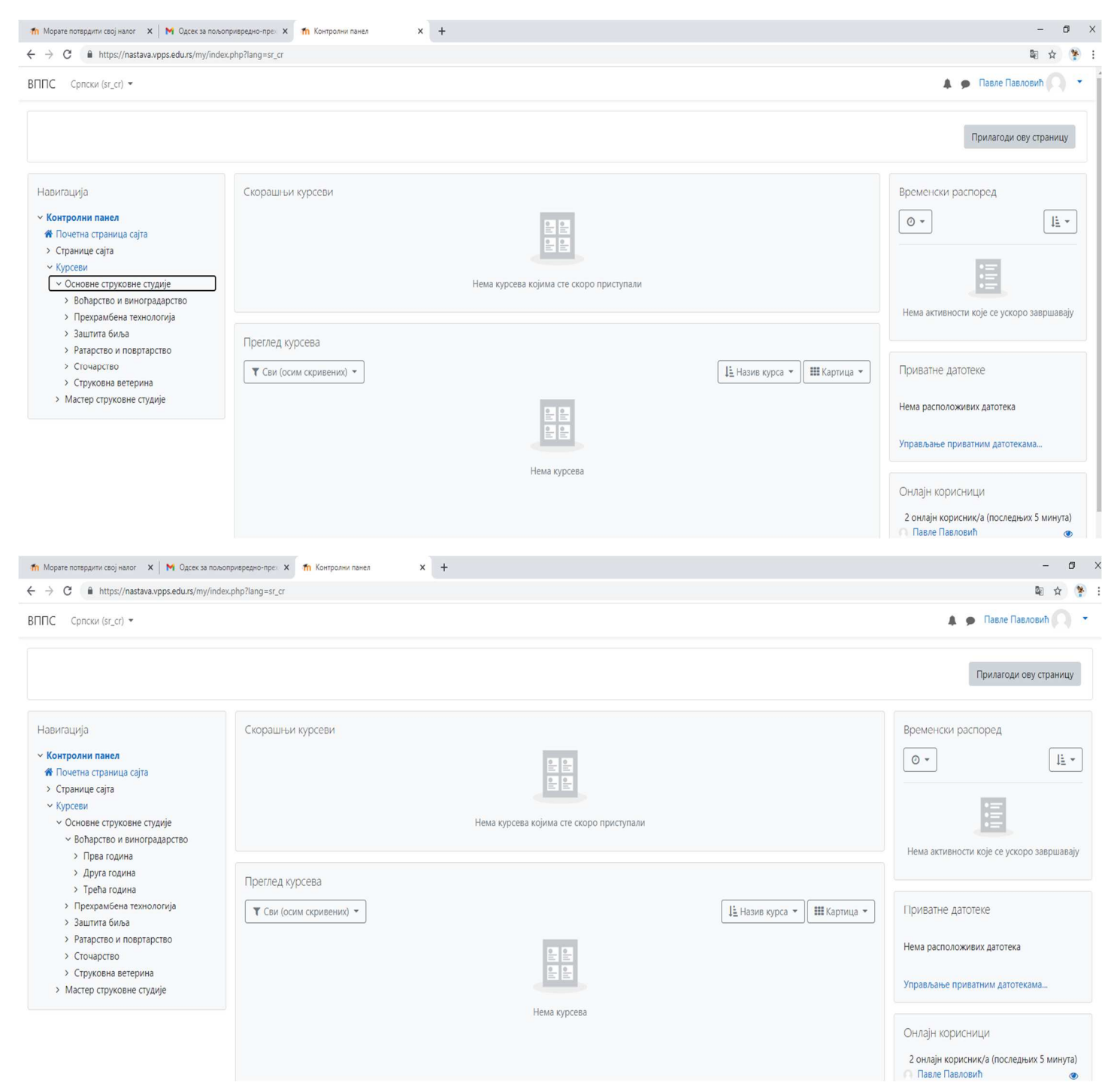

У падајућем менију су године студија са предметима за ту годину.

## Слика 8.

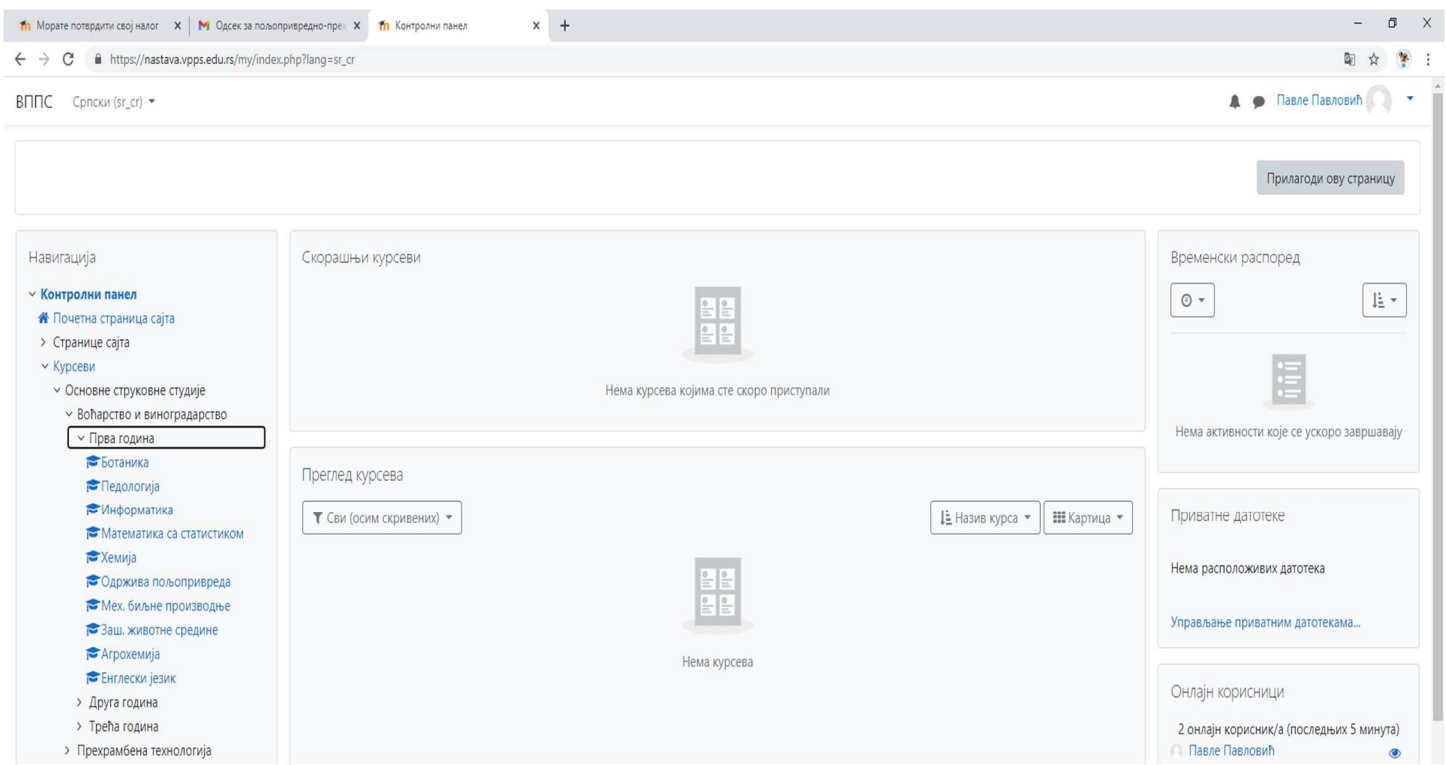

Одабиром предмета из падајућег менија, појавиће се следећа слика, у понуђеном пољу уносте лозинку курса (предмета).

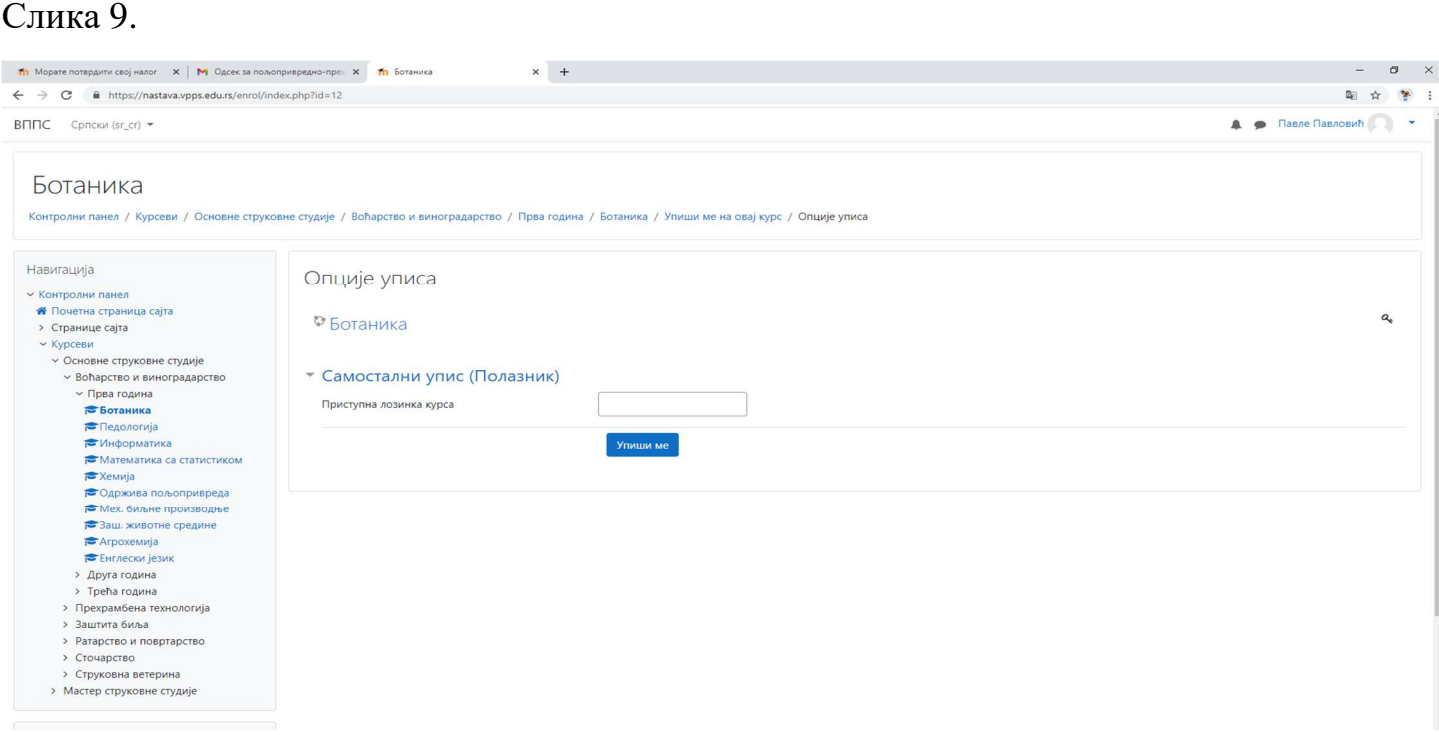

## Пример слика 9.

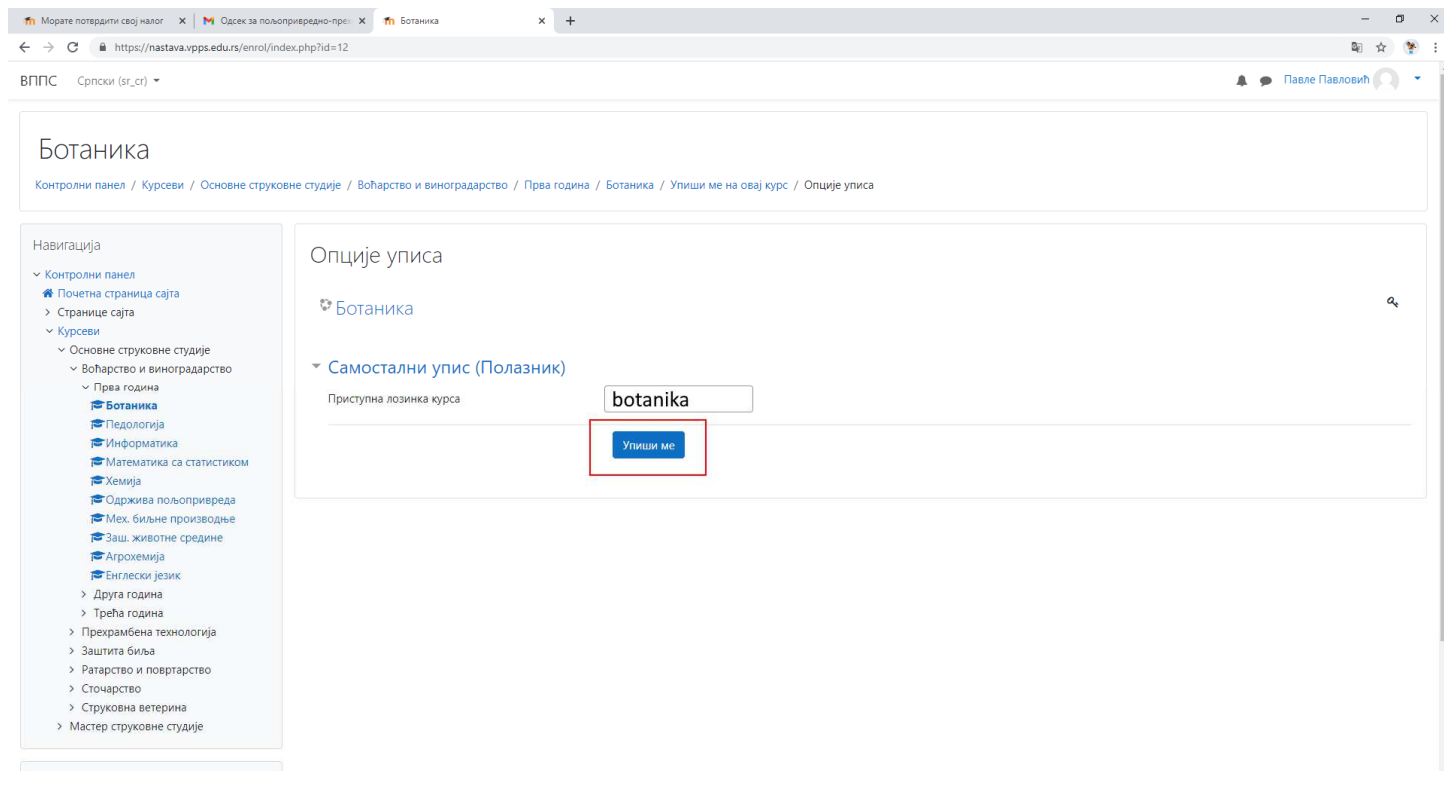

Након уноса лозинке курса и опције упиши ме имаће те увид у своја предавања.

## Слика 10.

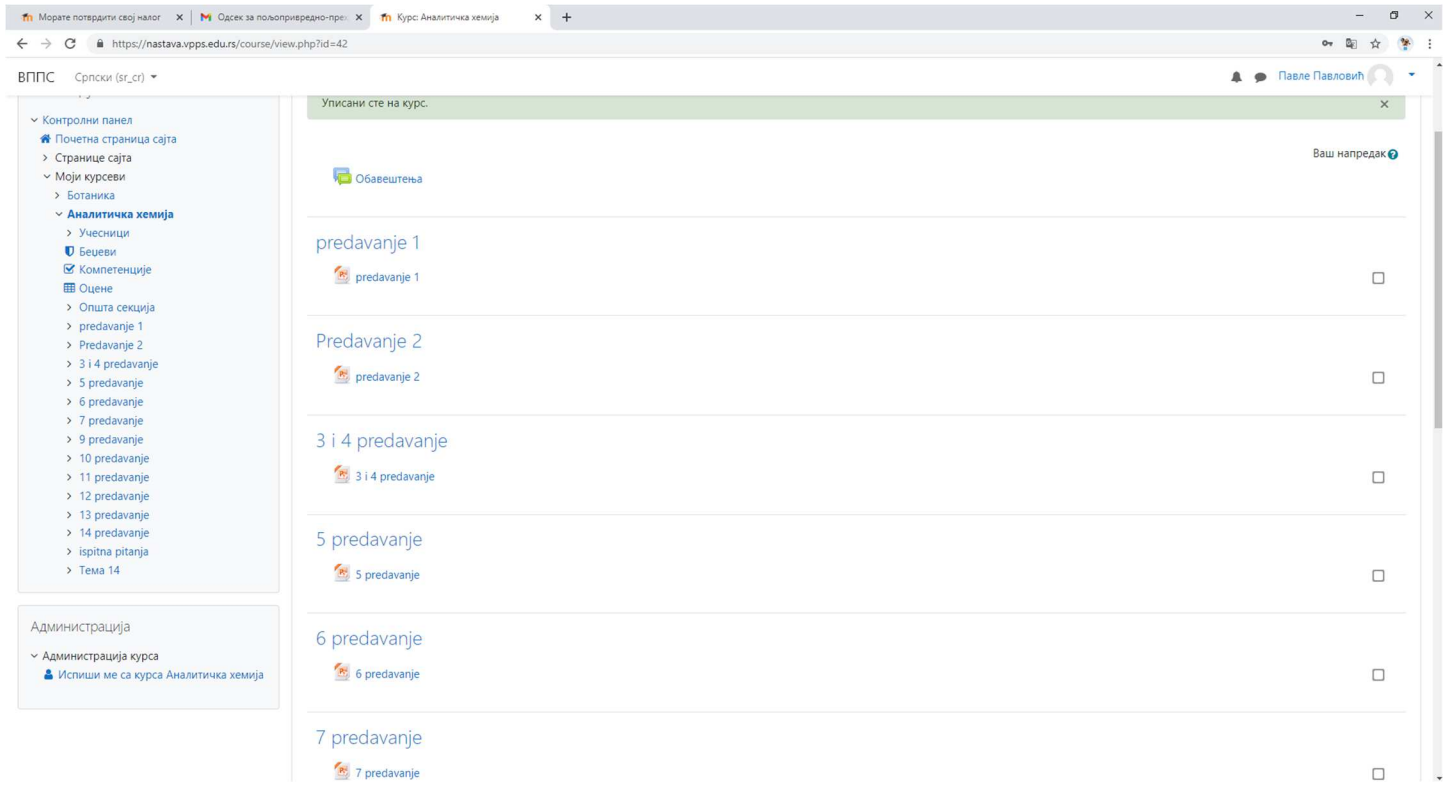

## Уређивање свог налога на платформи

## Слика 11. Контролни панел

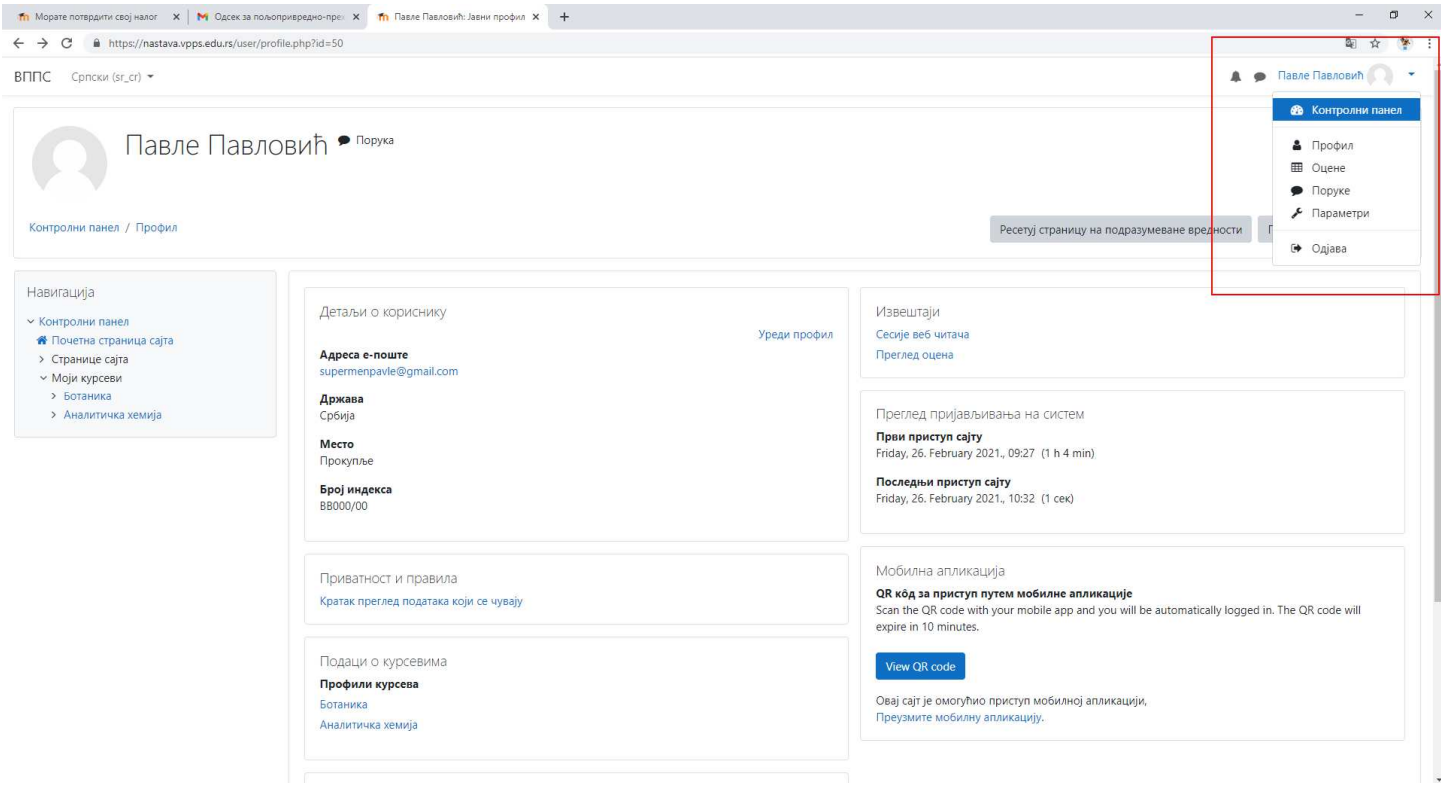

# Слика 12. Уреди профил

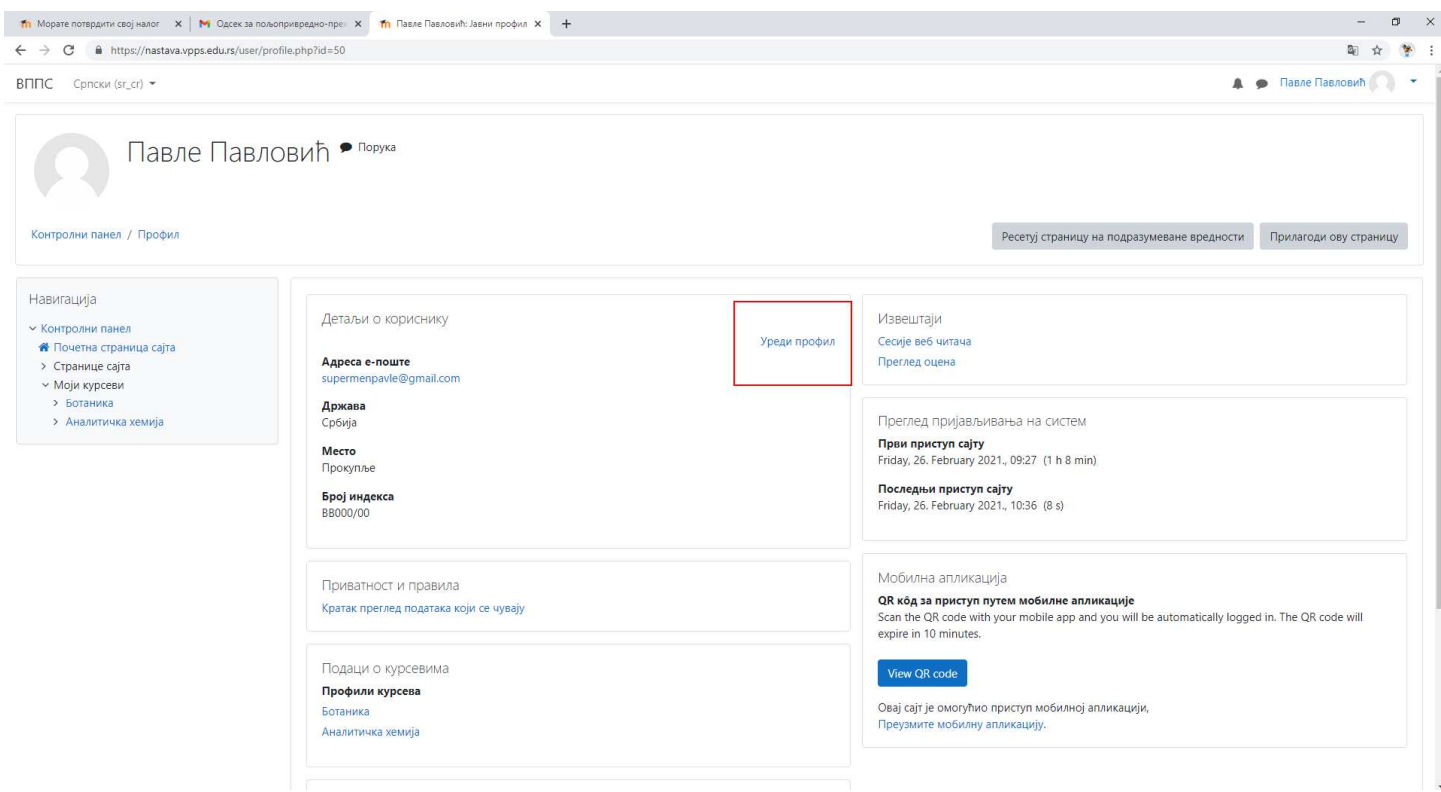

Слика 13. Додавање свог броја индекса на свом налогу

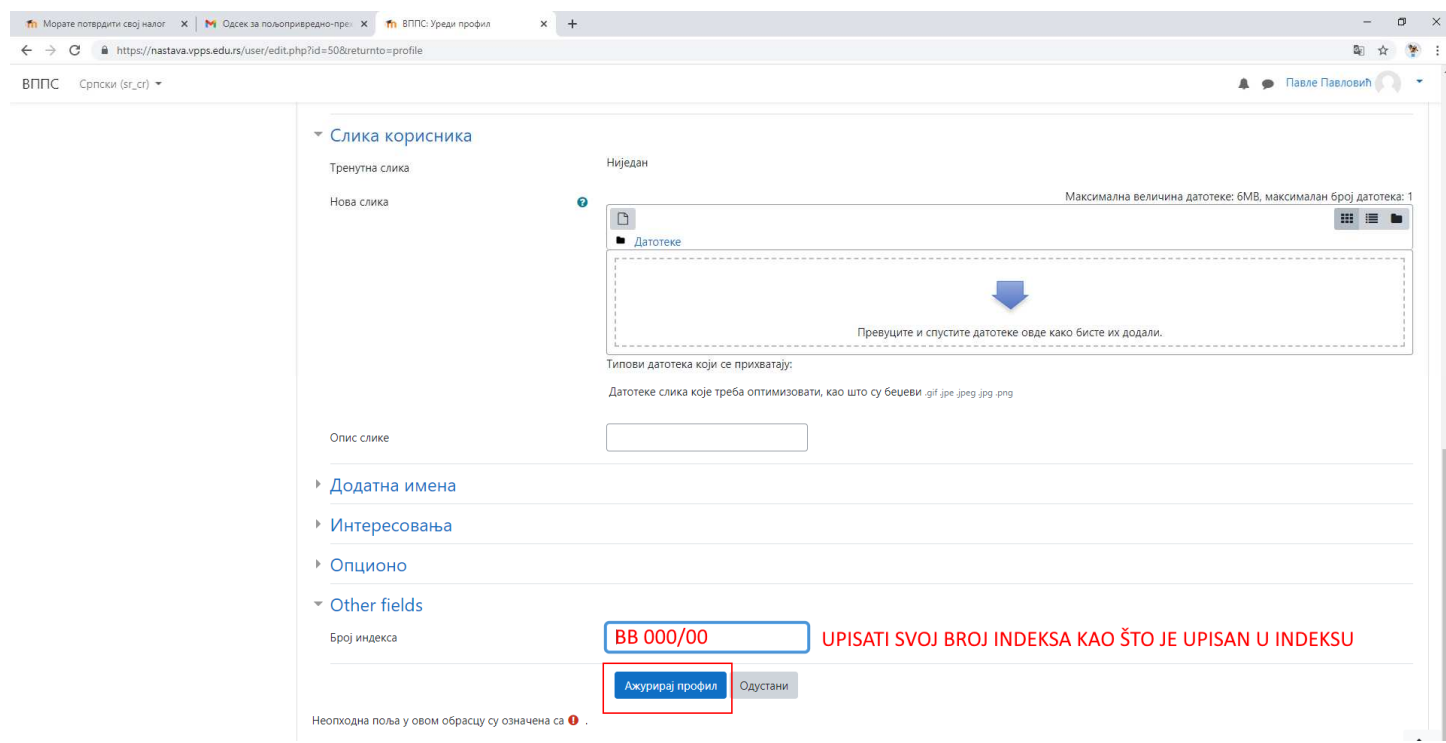

Приступна лозинка курса слика 9 и пример слике 9 у пољу за унос лозинке се уноси латиницом без (ćčđšž).

Слика 13. Унети свој број идекса у кориснички налог као што је уписан у индекс.